#### DOWNLOAD APP FIRST TIME USE ONLY

Download the Libby app from the app store on your device—

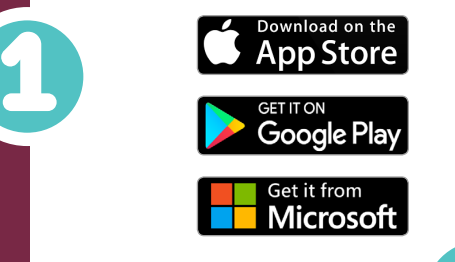

Need more help with Libby? Visit help.libbyapp.com or contact us at

# **libby**

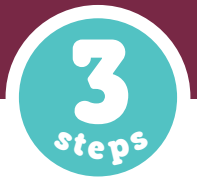

## BORROW LIBRARY eBooks & eAudiobooks FOR FREE

## **3 Step Guide**

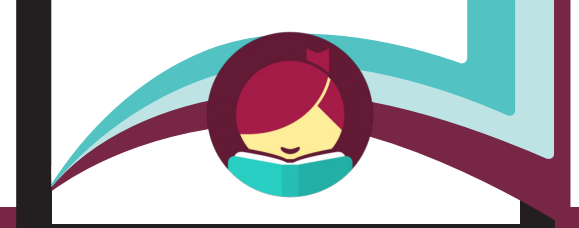

**Smartphones Tablets** Windows 10 Computers

#### Open Libby app—

Select "Hi!" to get started

Hi!

- Select "Find My Library" If Libby guesses your library incorrectly
- Select "No..." then
- Select "No, I'll Search For A Library" Search by Library name, city or zip code
- Click on your library

#### Add your library card—

- Select "Add Your Card" On the right side of the Wisconsin's Digital Library collection homepage
- Select "Monarch Library System" from the drop down menu
- **Type your CARD NUMBER**  and PIN in the appropriate boxes
- Select "SIGN IN"

3

2

DID YOU KNOW? You may add multiple library cards by selecting  $\equiv$  from the Library side of your Libby app interface. Then select "Library Cards" > "Add Another Card"

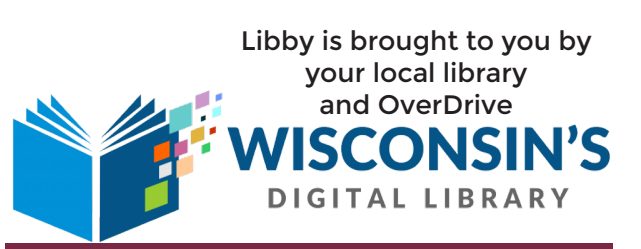

Brochure created by Monarch Library System for use as a patron guide by Monarch member libraries and affiliates-- Information gathered from OverDrive Resource Center and Cedarburg Public Library • • • • • • MonarchPrintShop171003

### DOWNLOAD eBooks & eAudiobooks

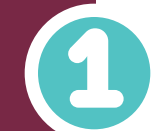

2

3

#### OPEN THE LIBBY APP

- Libby will take you to Wisconsin's Digital Library (WDL) homepage
- If your library card is not linked to the app, please see step 3 of DOWNLOAD APP (on reverse side)

#### BROWSE | SEARCH

#### Option #1: Browse the collections in Wisconsin's Digital Library Collection—

- Scroll down the WDL homepage until you find "Popular Collections"
- Select one of the genres or select "Explore our collections" to see more genre options
- View all results or add filters by tapping on your preferred format or genre(s)Filtering options are underlined and listed by the number of items that match your search
- Select the  $(+)$  icon to set preferences such as availability, audience, and more

#### Option #2: Search Wisconsin's Digital Library Collection—

- Select "Search the catalog..." on the upper left of the WDL homepage
- Type the name of a title, author, or genre
- View all results or add filters by tapping on your preferred format or genresFiltering options are underlined and listed by the number of items that match your search
- Select the  $(+)$  icon to set preferences such as availability, audience, and more

#### BORROW | PLACE HOLD

#### Option #1: Borrow a book—

- If a book is available right away, it will have a "Borrow" option next to it
- Select "Borrow" to get this book right away
- Select "Open Book" to begin reading
- Select "Go to Shelf" to view/access your loans, open a book, or send book to a device See insert for directions on how to send a book to your Kindle device
- Select "Keep Browsing" to look for additional titles

#### Option #2: Place a hold on a book—

- If a book is not available right away, select "Place Hold" to be added to the queue
- Enter an email address to receive an email notification when the book is ready for you
- Select "Place Hold!"
- Select "Keep Browsing" to look for additional titles
- Select "Edit Hold" to make changes to your hold

CLICK TO ACCESS MANY FEATURES

Including Settings, Preferences, and Tips & Secrets!

## HAPPY READING!

## HOW TO EXTEND LOAN PERIODS!

The maximum loan period for eBooks is 21 days and eAudiobooks 14 days

#### If your loan period appears to be less than this—

• Select the underlined date before borrowing a book to extend your loan

#### Or—

- Log in to the WDL website: —wplc.overdrive.com—
- and select "My account>settings" to view and edit loan

period default options

#### 2-TAP RENEWALS!

1

2

 TAP the cover of the title from your Shelf in the Libby app

TAP "Renew Loan"

You may renew a title 72 hours prior to the expiration time only if there are no other holds